## **Create a system notification rule**

Published: 2024-10-15

Create a notification rule to email a recipient list whenever system events occur such as sensor connection concerns, unsupported firmware versions, and license issues.

The ExtraHop system creates a default system notification rule that includes all system events and is assigned to the initial Administrator to log in to the console. You can disable or edit the default rule.

## **Before you begin**

- You must be logged into a console with full write [privileges](https://docs.extrahop.com/9.8/users-overview/#user-privileges)  $\mathbb Z$  to change these settings.
- The ExtraHop system must be [connected to ExtraHop Cloud Services](https://docs.extrahop.com/9.8/eh-cloud-services) E to send notifications through email.
- Email notifications are sent from no-reply@notify.extrahop.com. Make sure to add this address to your list of allowed senders.
- 1. Log in to the ExtraHop system through https://<extrahop-hostname-or-IP-address>.
- 2. Click the System Settings icon **and then click Notification Rules**.
- 3. Click **Create**.
- 4. Click **System**.
- 5. In the Name field, type a unique name for the notification rule.
- 6. In the Description field, add information about the notification rule.
- 7. If you only want to receive notifications from a specific sensor, select the sensor from the Sensors dropdown.
- 8. In the System Events section, select the types of events you want to include in the rule.

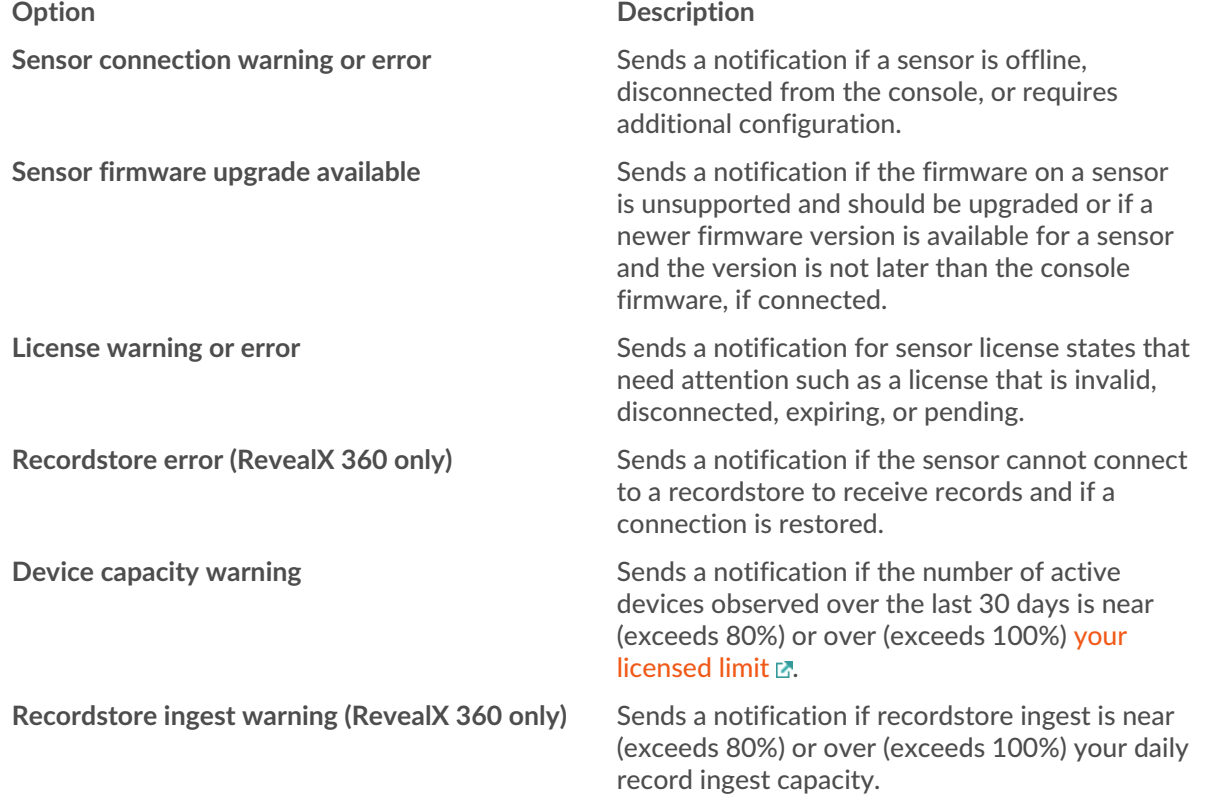

9. Specify individual email addresses, separated by a comma.

- 10. In the Options section, the **Enable notification rule** checkbox is enabled by default. Deselect the checkbox to disable the notification rule.
- 11. Click **Save**.